## REFEZIONE SCOLASTICA - **ISTRUZIONI ISCRIZIONI ON-LINE a.s. 2021/22**

L'iscrizione al servizio dovrà essere fatta in modalità on-line accedendo al sito web:

## www6.eticasoluzioni.com/oleggioportalegen

 (digitare per esteso l'indirizzo, non è da ricercare con motori di ricerca tipo google o simili) **Il rinnovo o l'iscrizione sono obbligatorie per poter accedere al servizio di refezione**

## - Per il RINNOVO Una volta effettuato l'accesso entrare nella sezione *anagrafica* e cliccare sul tasto

\_\_\_\_\_\_\_\_\_\_\_\_\_\_\_\_\_\_\_\_\_\_\_\_\_\_\_\_\_\_\_\_\_\_\_\_\_\_\_\_\_\_\_\_\_\_\_\_\_\_\_\_\_\_\_\_\_\_\_\_\_\_\_\_\_\_\_\_\_\_\_\_\_\_\_\_\_\_\_\_\_\_\_\_\_\_\_\_\_\_\_\_\_\_\_\_\_\_

\_\_\_\_\_\_\_\_\_\_\_\_\_\_\_\_\_\_\_\_\_\_\_\_\_\_\_\_\_\_\_\_\_\_\_\_\_\_\_\_\_\_\_\_\_\_\_\_\_\_\_\_\_\_\_\_\_\_\_\_\_\_\_\_\_\_\_\_\_\_\_\_\_\_\_\_\_\_\_\_\_\_\_\_\_\_\_\_\_\_\_\_\_\_\_\_\_\_

*Rinnova Iscrizioni.* Procedere quindi alla compilazione / aggiornamento dei dati che il Sistema propone. *Nota bene: L'indicazione della classe per il nuovo anno scolastico sarà predisposta in automatico dal Sistema, dovrà invece essere indicata solo la Scuola.*

In caso di malfunzionamento verificare che sul vostro pc vi sia disattivato il blocco pop-up, generalmente indicato con un'icona rossa nella parte a destra in alto dello schermo. Procedere con lo sblocco e scegliere l'opzione "consenti sempre".

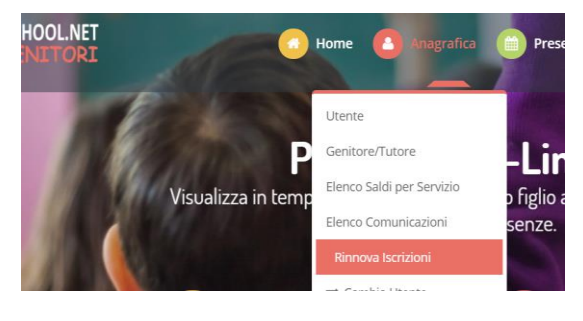

**NUOVA ISCRIZIONE** 

- Per una NUOVA ISCRIZIONE (iscrizione per la prima volta al Servizio) cliccare su

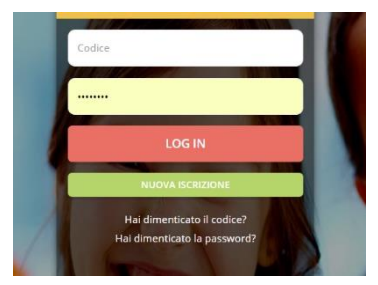

e successivamente digitare il CODICE FISCALE del bambino e cliccare su

Sono un nuovo iscritto

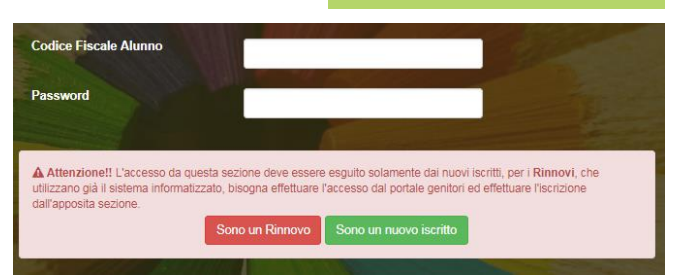

Procedere quindi alla compilazione/aggiornamento dei dati che il Sistema propone. In caso di malfunzionamento verificare che sul vostro pc vi sia disattivato il blocco pop-up, generalmente indicato con un'icona rossa nella parte a destra in alto dello schermo. Procedere con lo sblocco e scegliere l'opzione "consenti sempre".

Ringraziando per l'attenzione, si porgono cordiali saluti.

Ļ